# **Motion to Extend Time to File Schedules, Statements and/or Plan**

This procedure explains how to docket a Motion to Extend Time to File Schedules, Statements and/or Plan using the electronic case filing system (CM/ECF).

STEP 1 Click the Bankruptcy hyperlink on the CM/ECF Main Menu. (see Figure 1)

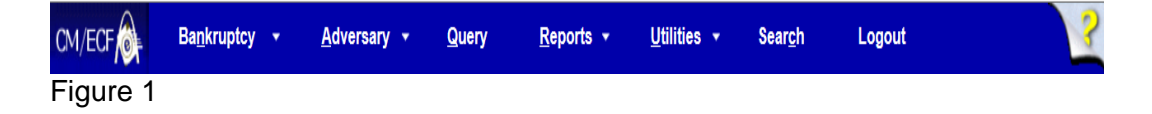

## STEP 2 The **BANKRUPTCY EVENTS** screen displays. (see Figure 2)

#### **Bankruptcy Events**

Open a Voluntary BK Case Case Upload (Not For Installment, In Forma Pauperis, Ch. 11 Small Business & **Open Related BK Case** Ch. 15 Cases) Open an Involuntary BK Case File a Plan Other Miscellaneous Events Motions/Applications **Notices** Answer/Response... Attorney Batch Filings (Multiple Cases & Documents) Transcript **Claim Actions** File Claims **Claims Upload** Creditor Maintenance... Appeal Judge/Trustee Assignment **Wage Order Data Entry** Figure 2

❖ Click on the Motions/Applications hyperlink.

#### STEP 3 The **CASE NUMBER** screen displays. (see *Figure 3)*

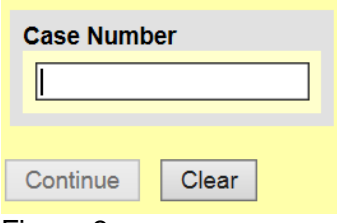

Figure 3

❖ Enter the case number, including the hyphen. YY-NNNNN

- Click [**Continue**].
- The **CASE INFORMATION** screen displays. Click [**Continue**].

## STEP 4 The **APPLICATION FOR COMPENSATION** screen appears. (see Figure 4)

Are you filing an Application for Compensation?

NOTE: If you are filing a Motion to Authorize Additional Attorneys Fees above those authorized by L.R. 2093(C) in a Chapter 7 case, please answer NO to this question. ∣∨∣

Clear Continue

Figure 4

- Since you are not filing an Application for Compensation **choose "no."**
- Click [**Continue**]

#### STEP 5 The **DOCUMENT SELECTION** screen displays. (see Figure 5)

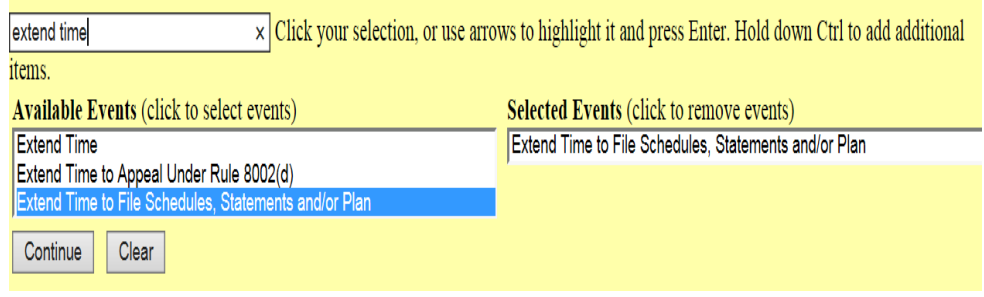

Figure 5

- Scroll to display the relief to Extend Time to Files Schedules, Statements and/or Plan event.
- NOTE: Typing the letter **"e"** will display the first event starting with that letter.
	- ❖ Click to highlight the event.
	- Click [**Continue**].

## STEP 6 The **HEARING INFORMATION** screen appears. (see Figure 6)

Complete hearing information only if motion is submitted as combined motion and notice - otherwise, click continue.

#### **Hearing Information**

In order to enter a hearing date/time/location, you must obtain prior approval from the presiding judge. Contact the Courtroom Deputy of Judge Surratt-States.

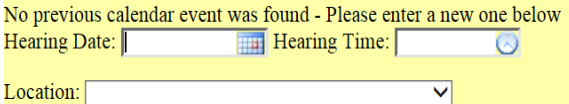

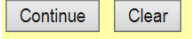

Figure 6

- $\cdot$  Insert hearing information only if the motion is submitted as combined motion and notice.
- Click [**Continue**].

#### STEP 7 The **JOINT FILING** screen displays. (see Figure 7)

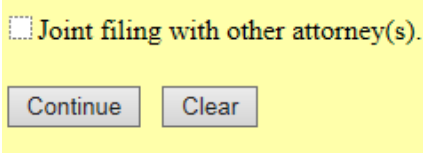

## Figure 7

- \* This screen is only used if another attorney is joining in a filing. No action is necessary.
- Click [**Continue**]

#### STEP 8 The **SELECT THE PARTY** screen displays. (see figure 8)

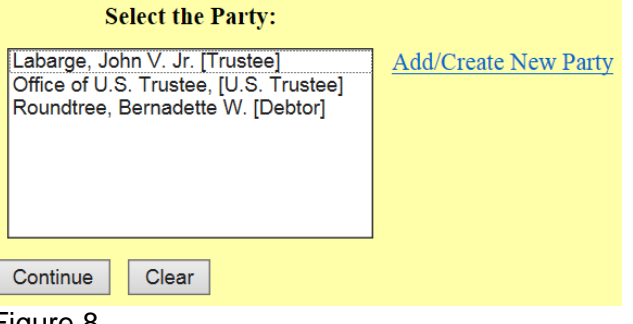

Figure 8

- $\div$  Click to highlight the party filer name.
- Click [**Continue**].

## STEP 9 The **PDF DOCUMENT SELECTION** screen displays. (see Figures 9a and 9b)

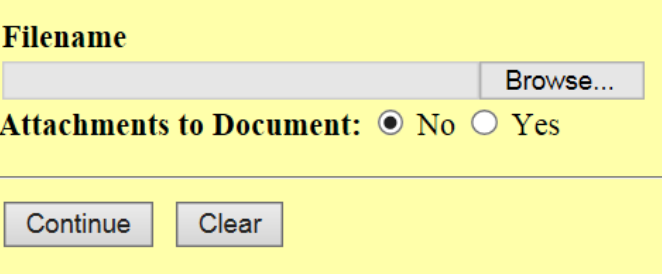

Figure 9a

- Click [**Browse**], then navigate to the directory where the PDF file is located or type in the entire drive and directory path.
- \* To make certain you are about to associate the correct PDF file for this entry, right click on the document name and select Open

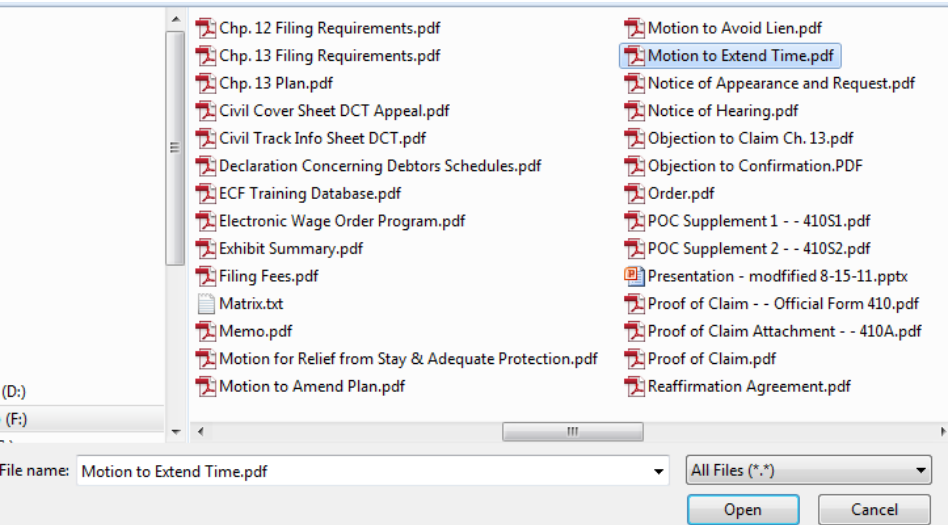

#### Figure 9b

- \* This will launch the Adobe Acrobat Reader to display the contents of the document. Verify that the document is correct.
- Close or minimize the Adobe application and if that is the correct file, click Open on the File Upload dialogue box.

## STEP 10 The **MOTION INSTRUCTION** screen displays. (See Figure 10a and 10b)

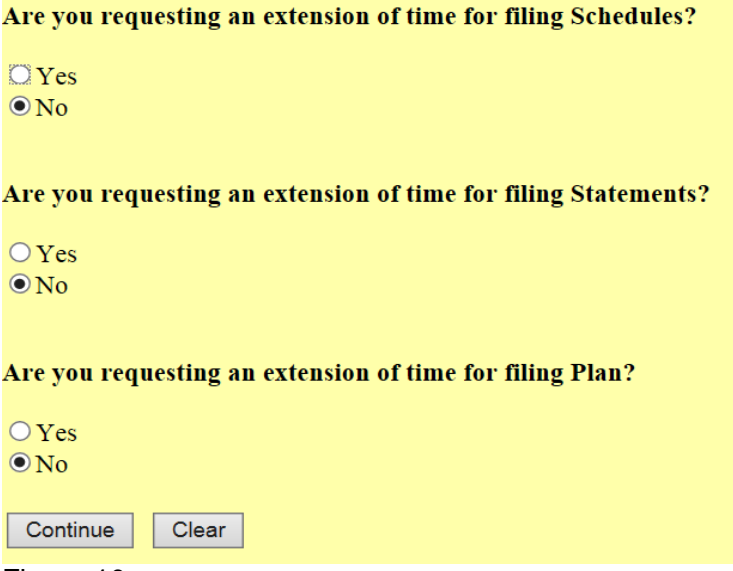

Figure 10a

NOTE: In a Chapter 13, 12 or 11 case you have the option to request an extension of time to file Schedules, Statements and/or Plan.

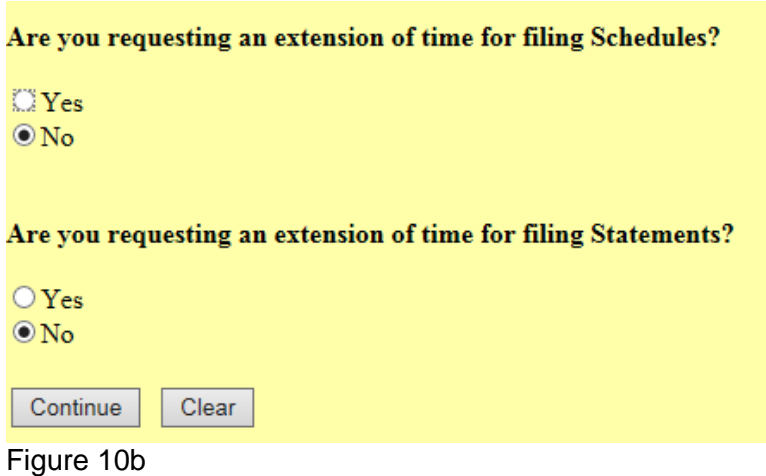

- NOTE: In a Chapter 7 case you have the option to request an extension of time to file Schedules and/or Statements.
	- Click the appropriate Radio Button to answer the question. The answers to the questions should match the requests in the pleading you are filing.
	- Click [**Continue**]

## STEP 11 The **MODIFY DOCKET TEXT** screen appears. (See Figure 11)

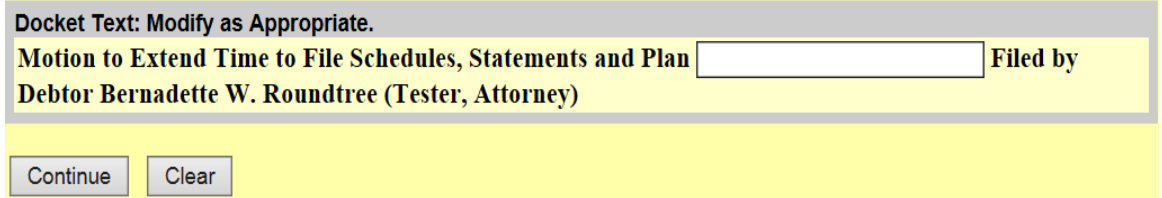

Figure 11

- $\cdot$  In the text box, additional text for the Motion to Extend Time to File Schedules, Statements and/or Plan may be added according to the Court's procedures.
- Click [**Continue**].

#### STEP 12 The **FINAL DOCKET TEXT** screen displays. (See Figure 12)

**Docket Text: Final Text** 

Motion to Extend Time to File Schedules, Statements and Plan Filed by Debtor Bernadette W. **Roundtree (Tester, Attorney)** 

Attention!! Submitting this screen commits this transaction. You will have no further opportunity to modify this submission if you continue. Have you redacted?

Continue Clear

Figure 12

- ❖ Verify the final docket text.
- Carefully verify the final docket text. This is your last opportunity to change this entry before addition to the case.
- If correct, click [**Continue**].
- $\div$  If the final docket text is incorrect:

Click on your browser's [**Back**] button to find the screen to be modified.

 To abort or restart the transaction, click the **Bankruptcy** hyperlink on the **Menu Bar**.

## STEP 13 The NOTICE OF ELECTRONIC FILING SCREEN displays. (See Figure 13)

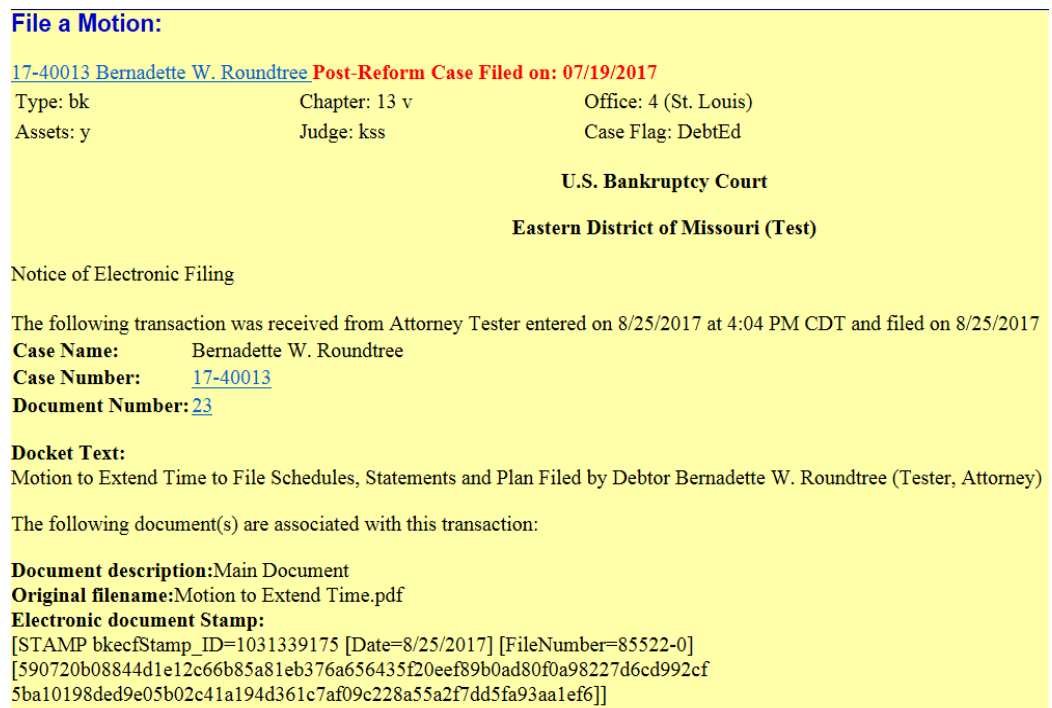

# Figure 13

- $\div$  The Notice of Electronic Filing is the verification that the filing has been sent electronically to the Court's database.
- To print a copy of this notice, click on the browser [**Print**] icon.
- To save a copy of the notice, click [**File**] on the browser menu bar and select **Save As** option.